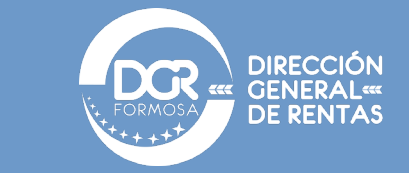

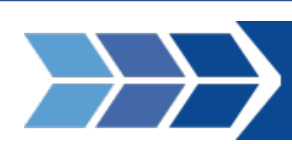

PLAN EXTRAORDINARIO DE REGULARIZACIÓN DE DEUDAS R.G. 21/2021 Ayuda para la adhesión a través de DGR en Línea.

- *Si posee un Plan de Pagos activo que desea adherir a la moratoria, previamente deberá incluir las obligaciones de este al Plan Extraordinario de Regularización de Deudas. Si ese es su caso acceda a realizar este paso con un clic [aquí.](#page-6-0)*
- *Si está siendo objeto de una Fiscalización por parte de la Dirección, podrá incluir los ajustes fiscales en la Moratoria, para ello, deberá conformar la pretensión fiscal a través de la plataforma "MIS TRÁMITES", siguiendo los pasos descriptos en este manual. Más información haga clic [aquí.](#page-7-0)*
- *Si posee una deuda en ejecución fiscal o una Boleta de Deuda en Fiscalía de Estado, deberá solicitar la conformidad de ese Organismo. Siga los pasos descriptos haciendo clic [aquí.](#page-10-0)*
- *Importante: Recuerde que, para poder adherirse a la moratoria, deberá tener presentada todas las Declaraciones Juradas del tributo que se trate hasta el mes de Marzo de 2021 inclusive, y además, estar adherido al Domicilio Fiscal Electrónico (DFE). Manual como adherir al DFE clic [aquí.](https://www.dgrformosa.gob.ar/consultas/ayuda/ayuda_buzon_electronico.pdf)*
- *Para los casos de solicitudes de Cese retroactivo, lea atentamente el párrafo segundo del punto 4.*

## **Pasos que seguir para la adhesión a la moratoria:**

TODOS + + + | FA GOBIERNO

- **1.** Ingreso a **[DGR en Línea](https://www.dgrformosa.gob.ar/consultas/index.php)** y realizar el logue con CUIT y clave fiscal.
- **2.** Seleccionar la opción de **PLAN EXTRAORDINARIO DE REGULARIZACIÓN DE DEUDAS.**

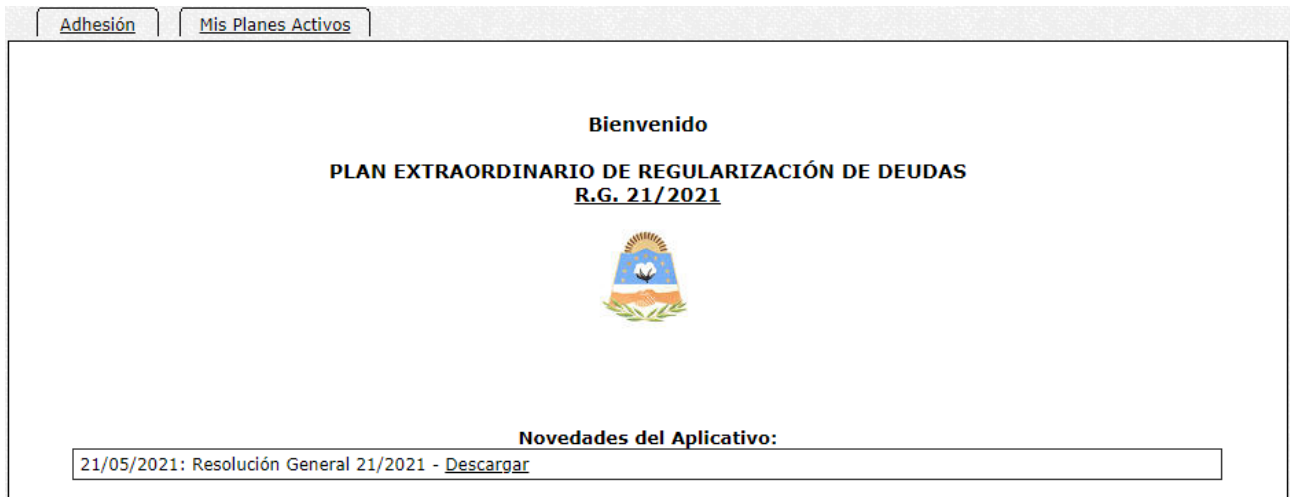

### **3.** Seleccionar adhesión.

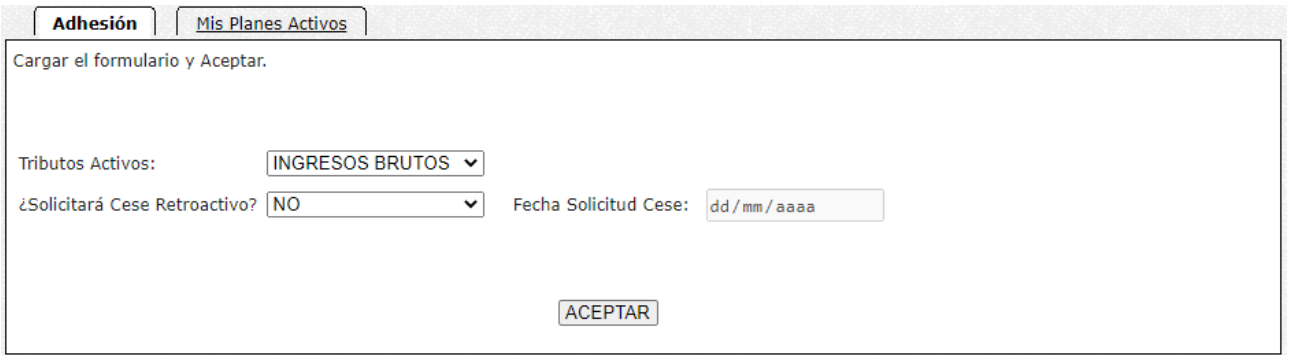

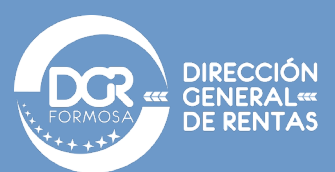

**4.** Aquí debe elegir el tributo que desea regularizar y dar clic en ACEPTAR. Los tributos habilitados son Impuesto sobre los Ingresos Brutos e IPS. Si desea regularizar ambos debe hacer una operación por cada tributo.

Para los casos que en que el contribuyente pretenda presentar una solicitud de cese retroactivo (hasta o anterior al 31/03/2021), deberá enviar un mail a *[moratoria@dgrformosa.gob.ar](mailto:moratoria@dgrformosa.gob.ar)* dando comunicación de su intención. Con la respuesta de este, al acceder a aplicativo debera completar el campo de *"¿Solicitara Cese Retroactivo?*" con "**SI**", y completar la fecha de solicitud a la derecha de este campo. Esta fecha de solicitud deberá coincidir con la presentación del **CESE TOTAL DE ACTIVIDADES EN LINEA** (**[clic aquí para ingresar](https://www.dgrformosa.gob.ar/consultas/solicitud_cese_dgr.php)**) que el contribuyente deberá presentar posterior a la adhesión de la moratoria. Esta presentación es fundamental, porque si ella no se realiza 48hs después de adherida la moratoria, se procederá al rechazo de la adhesión.

De acuerdo con la Base Imponible Anual declarada en el año anterior, el aplicativo le permitirá acceder a los beneficios correspondientes previstos en el Art. 12° de la R.G. 21/2021 DGR.

**5.** Debe elegir entre pago de contado, es decir en 1 cuota, o pago financiado, que seria en 2 o más cuotas, y dar clic en ACEPTAR.

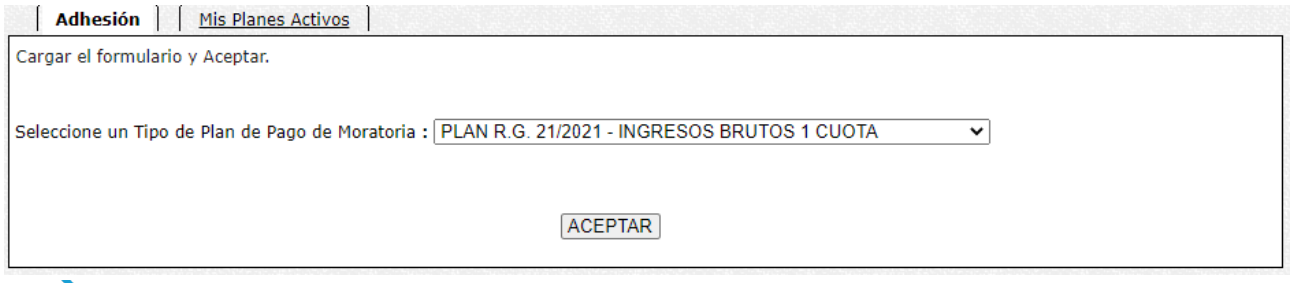

Para el segmento de contribuyentes con Base Imponible Anual 2020 hasta \$ 2.000.000 las opciones son:

1 CUOTA, que equivale a pago de Contado

HASTA 36 CUOTAS, en ese rango podrá optar por la cantidad de cuotas que prefiera de acuerdo con el importe mínimo de la cuota previsto en la reglamentación.

Para el segmento de contribuyentes con Base Imponible Anual 2020 de \$ 2.000.001 en adelante las opciones son:

> 1 CUOTA, que equivale a pago de Contado HASTA EN 12 CUOTAS HASTA EN 24 CUOTAS HASTA EN 36 CUOTAS

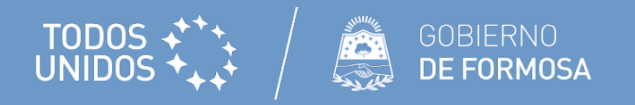

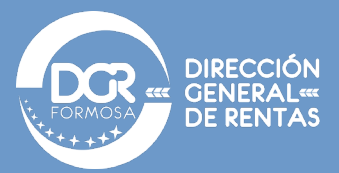

En cada rango de cuotas, se produce la condonación de intereses en el porcentaje previsto por el Art. 12° de la R.G. 021/2021. En el rango de cuotas que se elija, se podrá optar el número de cuotas para regularizar las obligaciones, de acuerdo con el importe mínimo de la cuota previsto en la reglamentación.

**6.** Debe seleccionar toda la deuda a ingresar, y dar clic en **ACEPTAR**.

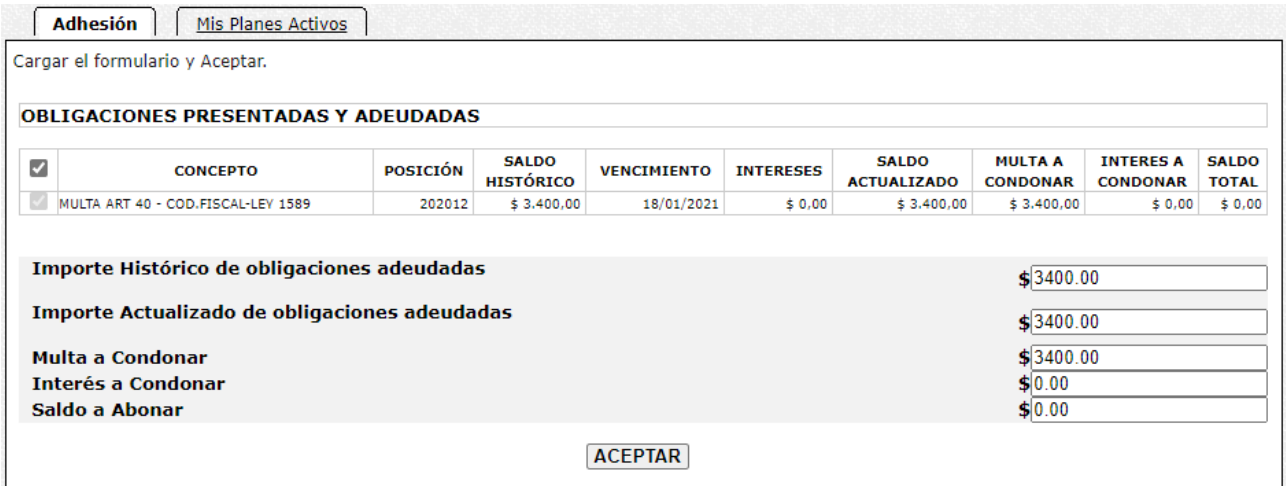

El aplicativo mostrará el listado y detalle de las obligaciones adeudadas, y por último brindará un resumen, donde podrá ver los montos totales, los condonados, y el saldo a ingresar a la moratoria. Se deberá aceptar para pasar a la etapa siguiente.

**7.** A continuación, se expone el resumen, donde usted podrá seleccionar la cantidad de cuotas en que quisiera financiar. Si en el **paso 5** seleccionó pago en 1 cuota, la cantidad única permitida es 1. Luego

deberá dar clic en ACEPTAR.

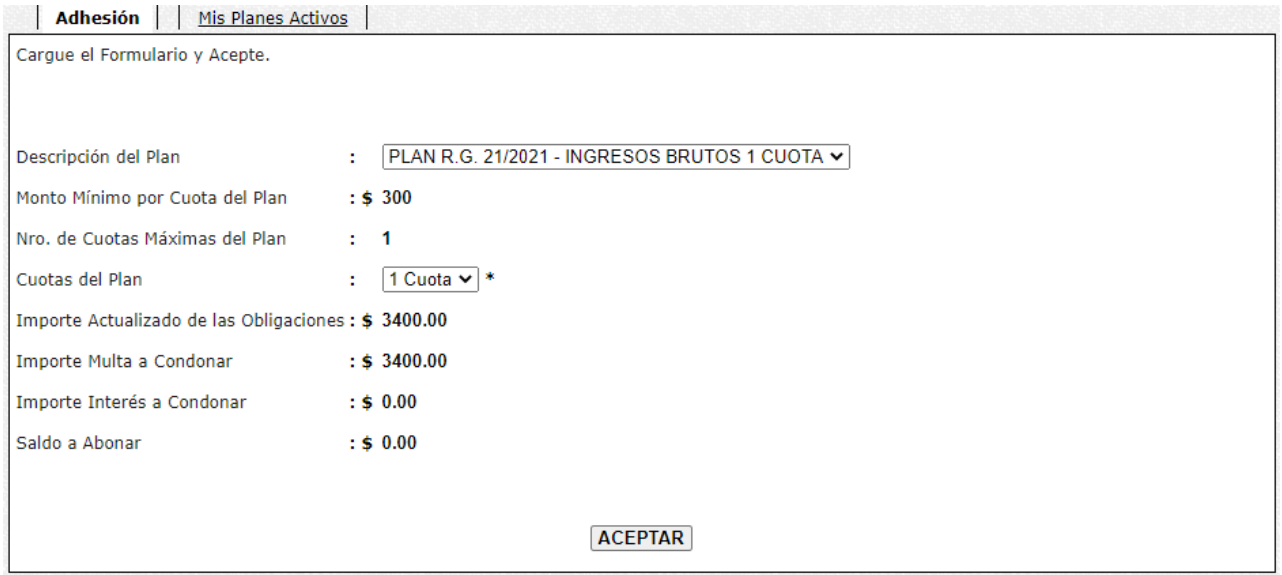

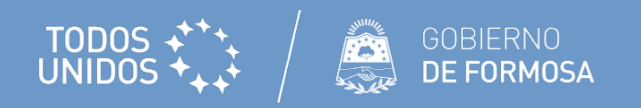

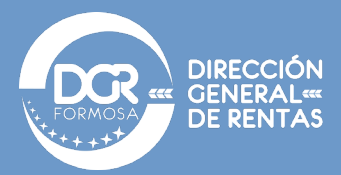

**8.** El sistema generará la simulación en pantalla de la moratoria, de estar de acuerdo con la misma,

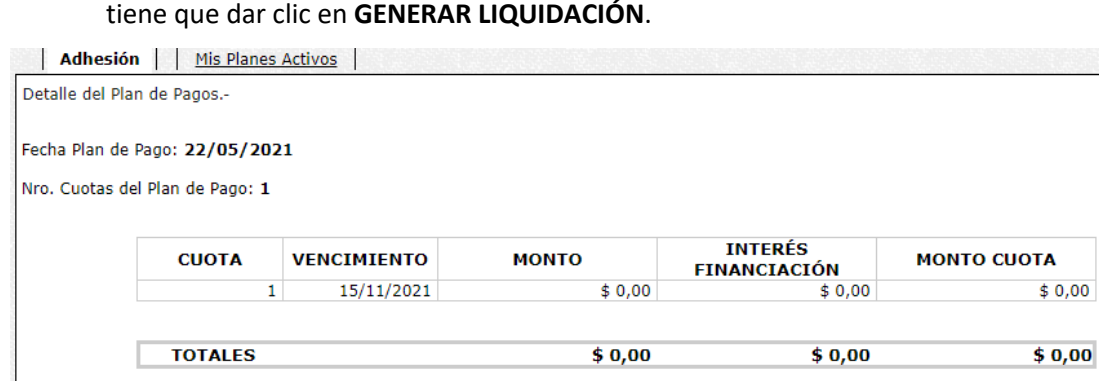

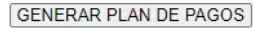

En caso de que quiera modificar alguno de los valores permitidos puede volver a los pasos anteriores y

modificar, la cantidad de cuotas.

**9.** Generado el plan de pagos, el sistema le arrojara la siguiente pantalla:

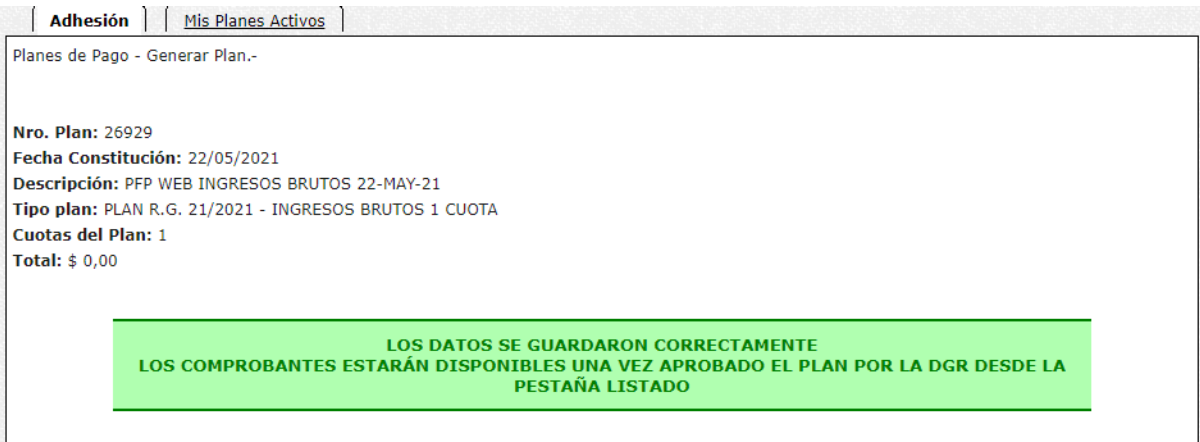

**10.** Podrá ver el plan en la pestaña de "Mis Planes Activos".

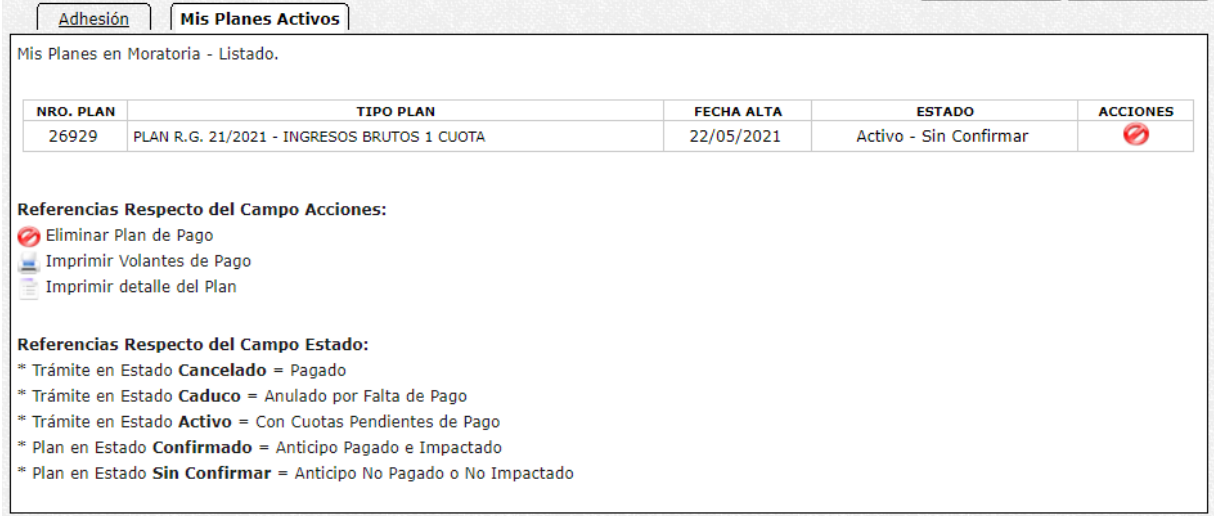

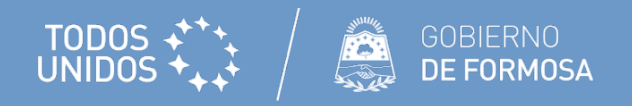

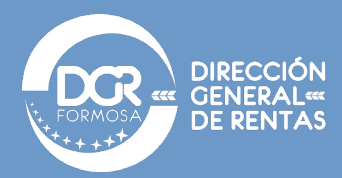

**11.** Una vez activo el Plan, la Dirección se encargará de realizar la confirmación de este. Una vez confirmado se le enviara un mensaje a su buzón fiscal electrónico con la confirmación.

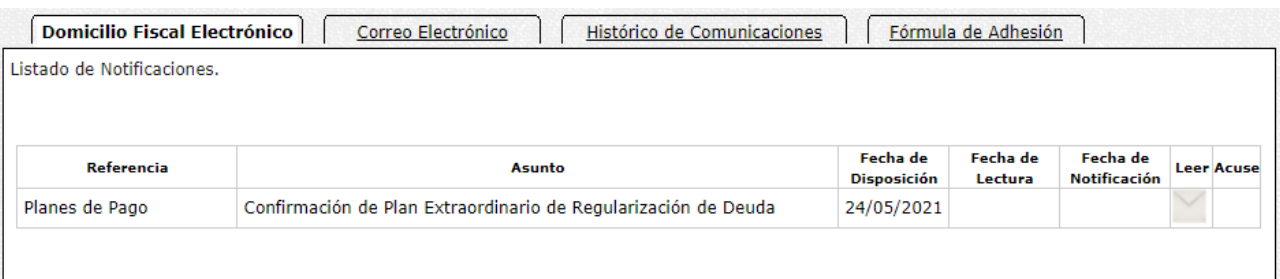

**12.** Al leer la notificación, podrá redireccionarse al módulo de moratoria para obtener la constancia de adhesión en la parte inferior del mensaje.

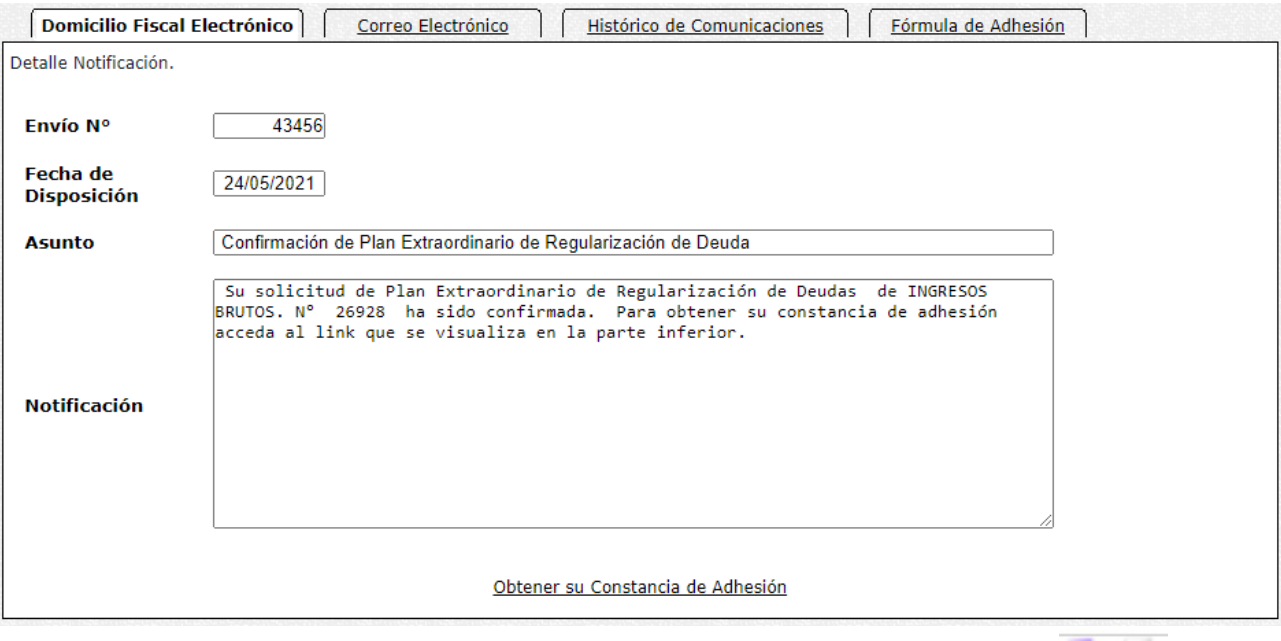

# 13. La constancia y las boletas de pago de las cuotas las podrá obtener dando clic en  $\Box$

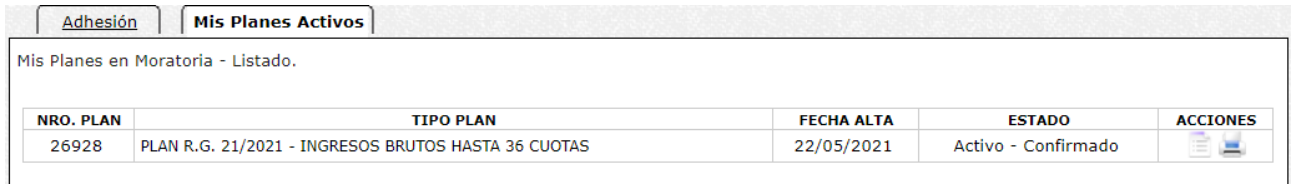

# Para imprimir los volantes de pago dar clic en

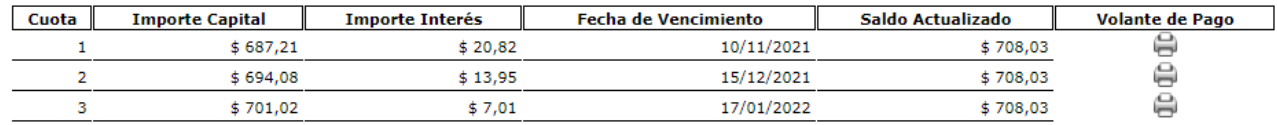

Para ver ayuda de pagos LINK de clic *[aquí](https://www.dgrformosa.gob.ar/consultas/ayuda/ayudaredlink_pfp.pdf)*.

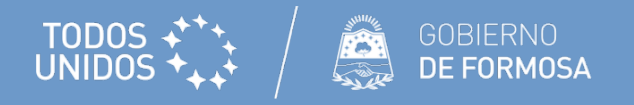

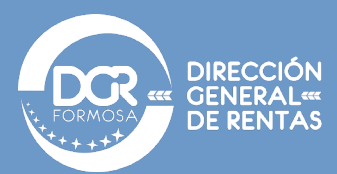

#### **14.** Ejemplo de la constancia de adhesión.

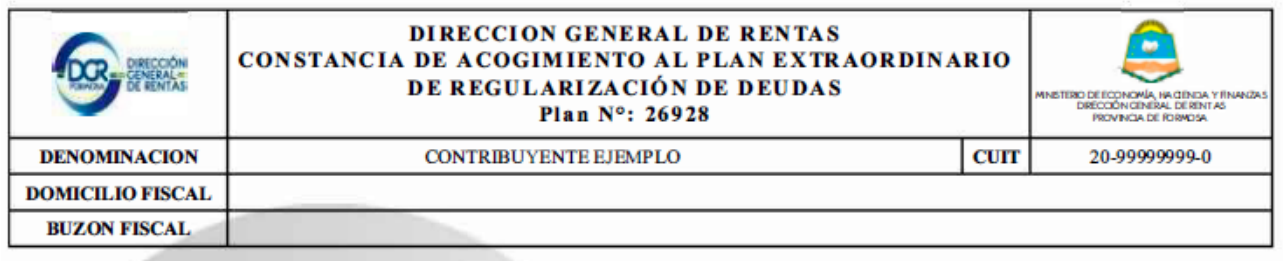

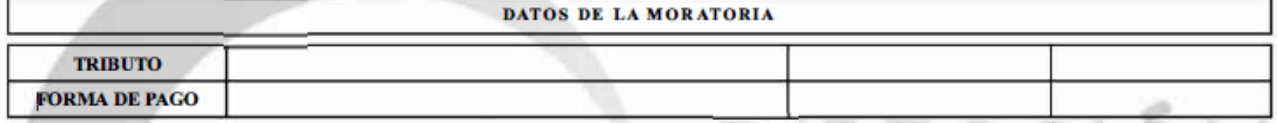

#### Referencias:

(1) Base Imponible Anual Periodo anterior

(2) Los pagos de las cuotas sucesivas a la primera vencerán el día 15 de cada mes o inmediato posterior hábil si aquel resultara inhábil.  $n$   $km$ **Will Ben** 

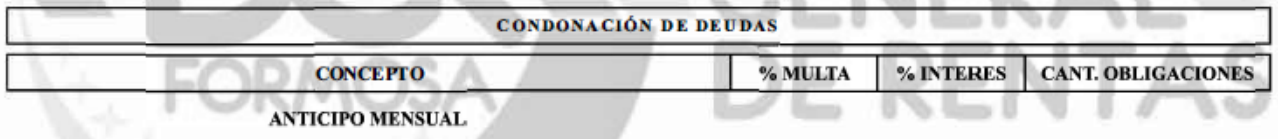

La presente constancia implica aceptación por parte de la Dirección General de Rentas del Plan Extraordinario de Regularización de Deudas y de todos los datos que han sido suministrados en carácter de Declaración Jurada por el solicitante.

En caso de no realizarse el primer pago acordado en las fechas establecidas, el Plan se tendrá por no realizado, sirviendo únicamente como expresión del reconocimiento de la deuda por parte del firmante, acarreando la pérdida de los beneficios otorgados por la presente (Art. 6° R.G. 21/2021).

Asimismo, la aceptación del Plan produce el cambio de la situación fiscal en la forma prevista por el Art. 7º de la R.G. 021/2021.

- *Los planes quedaran en estado "Sin confirmar" hasta que la Dirección realice la confirmación en las 48 hs siguientes a su generación.*
- *Hasta que no se produzca la confirmación por parte de la Dirección el contribuyente podrá con la acción Eliminar Plan de Pago de la pestaña Mis Planes, dar de baja a la Moratoria y volver a efectuar una nueva.*
- *Una vez confirmado el Plan, ya no se podrá dar de baja el mismo. La aplicación enviará una notificación al buzón fiscal de confirmación del plan y un link donde el contribuyente podrá imprimir la Constancia de Acogimiento al Plan Extraordinario de Regularización de Deudas. A partir de ese momento, se habilitará la impresión de los volantes de pago. Podrá efectivizarlo mediante los medios de pagos por todos los medios habilitados por la Dirección.*
- *Las consultas referentes a las obligaciones que los contribuyentes consideren no adeudadas deberán ser expuestas al correo electrónic[o moratoria@dgrformosa.gob.ar](mailto:moratoria@dgrformosa.gob.ar) adjuntando imágenes de las DDJJ y pagos correspondientes.*

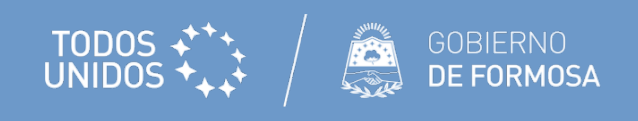

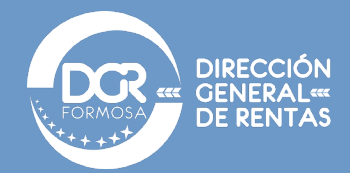

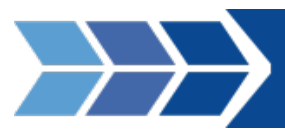

# <span id="page-6-0"></span>Paso previo - Incluir Plan de Pagos Activos en la Moratoria:

- **1.** Ingreso a **[DGR en Línea](https://www.dgrformosa.gob.ar/consultas/index.php)** y realizar el logue con CUIT y clave fiscal.
- **2.** Ingresar a la opción PLANES DE FACILIDADES DE PAGO y dar clic en MIS PLANES

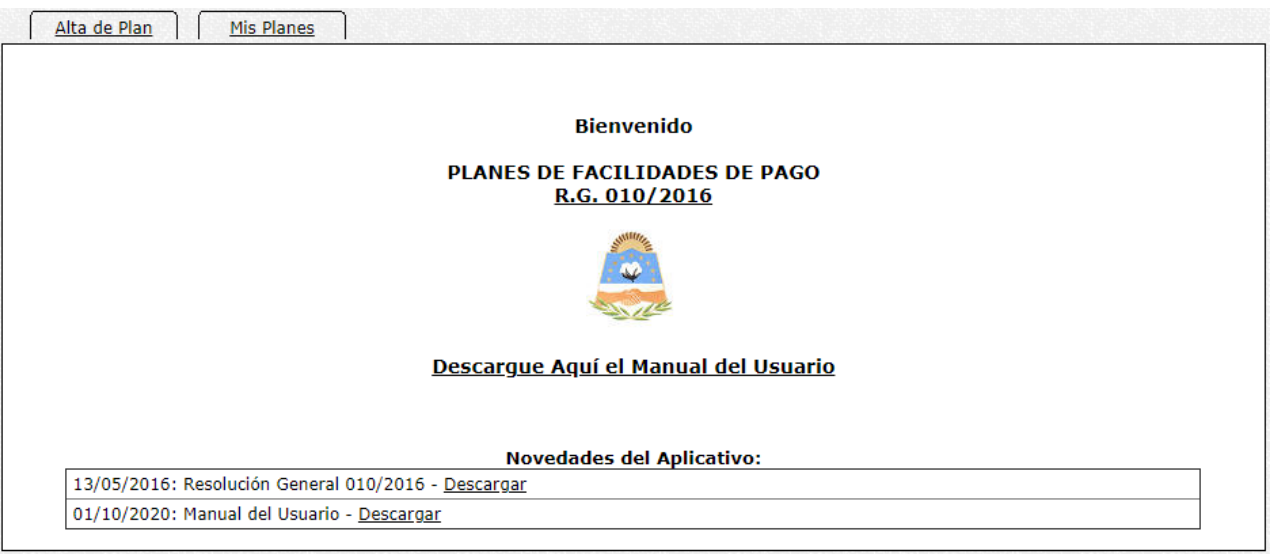

**3.** Aquí deberá dar clic en el botón **para incluir las obligaciones del plan de pagos en la moratoria.** 

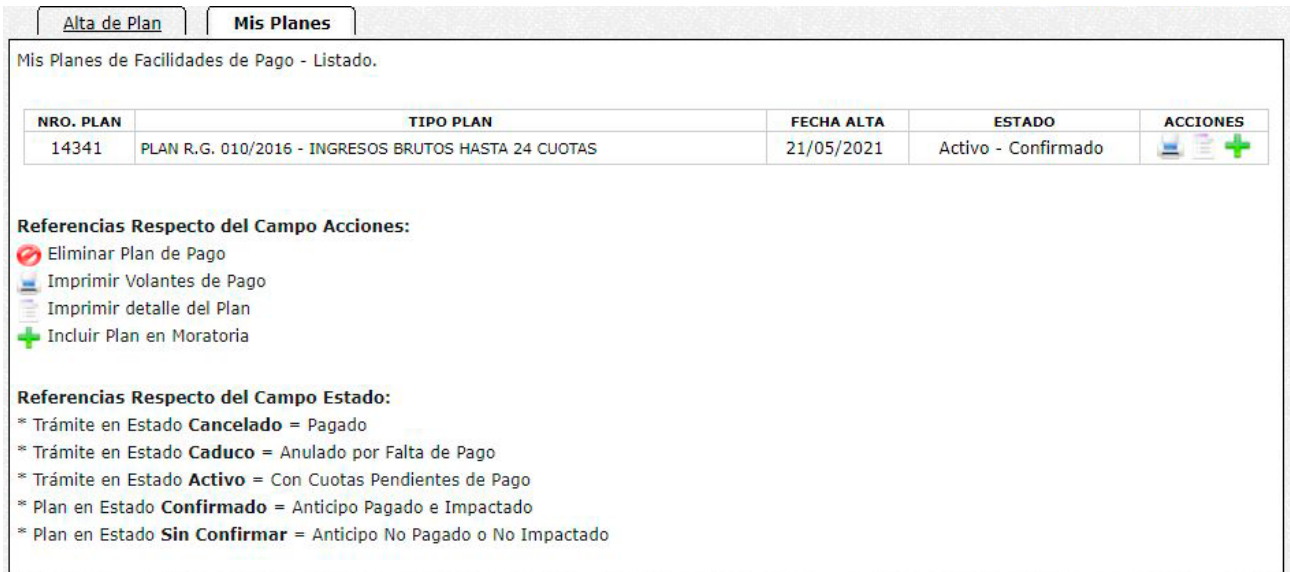

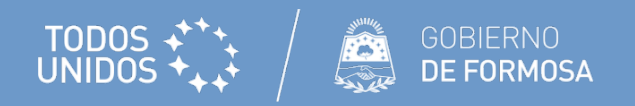

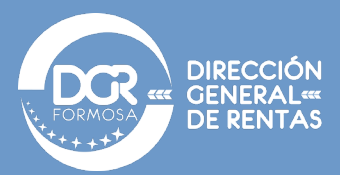

**4.** El sistema le advertirá antes de confirmar la operación, para confirmar deberá dar clic en **ACEPTAR**.

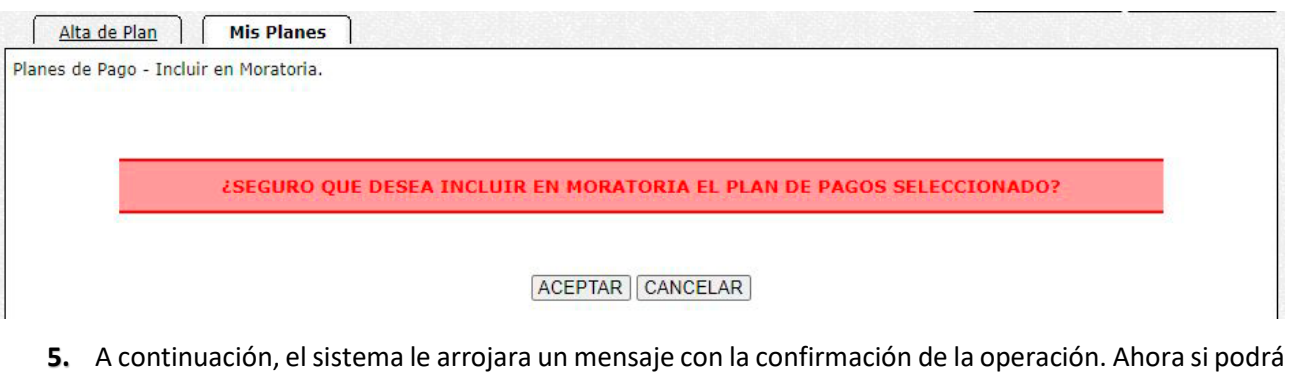

incluir toda su deuda en la moratoria.

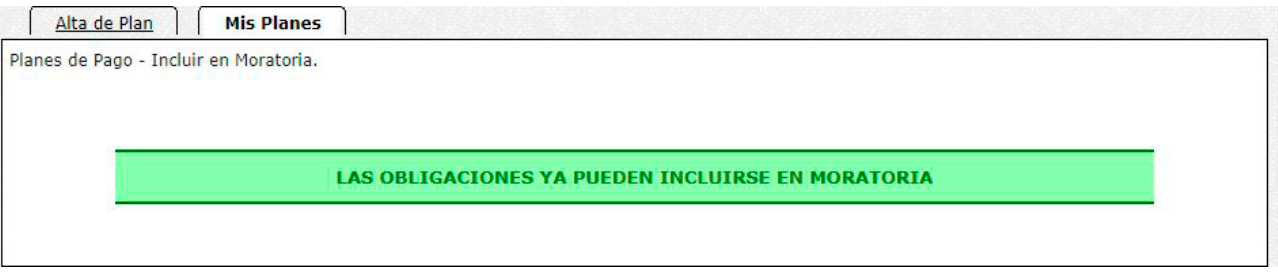

Ahora podrá incluir toda la deuda, remanente posterior a la liquidación del plan, en la moratoria vigente.

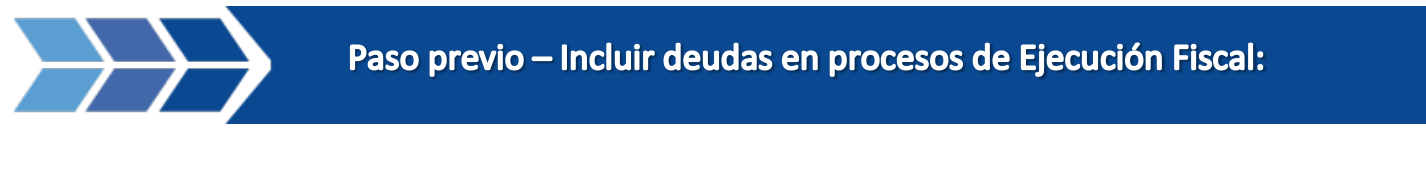

- <span id="page-7-0"></span>**1.** Ingreso a **[DGR en Línea](https://www.dgrformosa.gob.ar/consultas/index.php)** y realizar el logue con CUIT y clave fiscal.
- **2.** Ingresar a la opción MIS TRÁMITES.

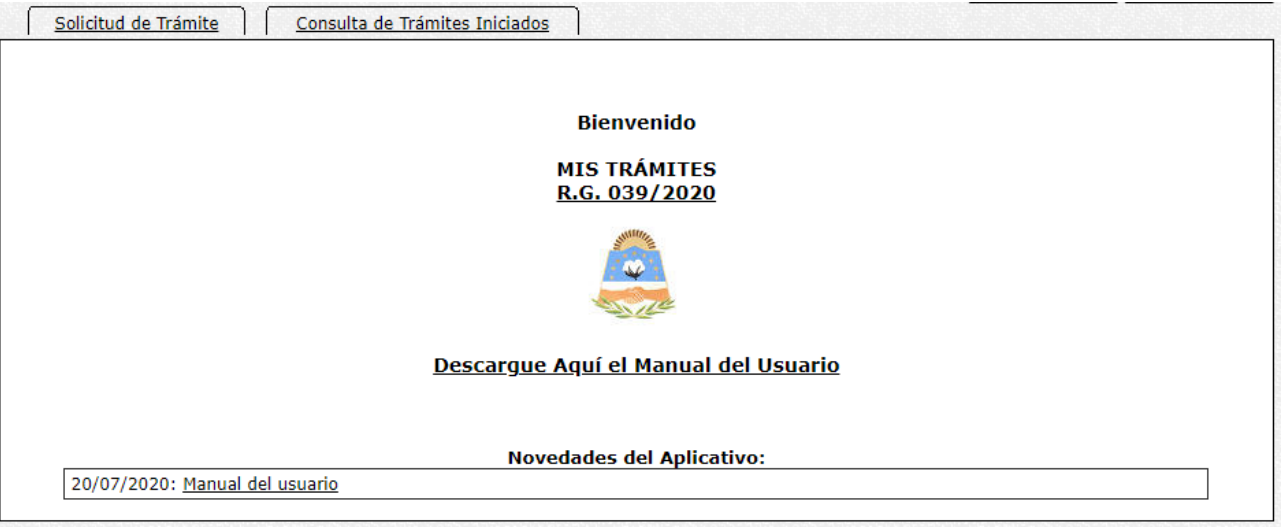

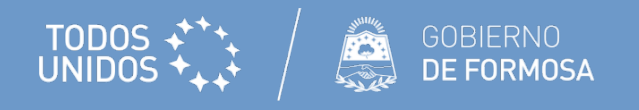

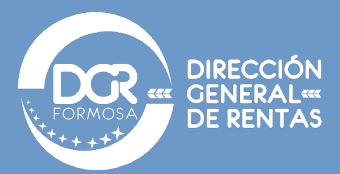

### **3.** Seleccionar la opción CONFORMIDAD Y RECONOCIMIENTO DE INFRACCIÓN.

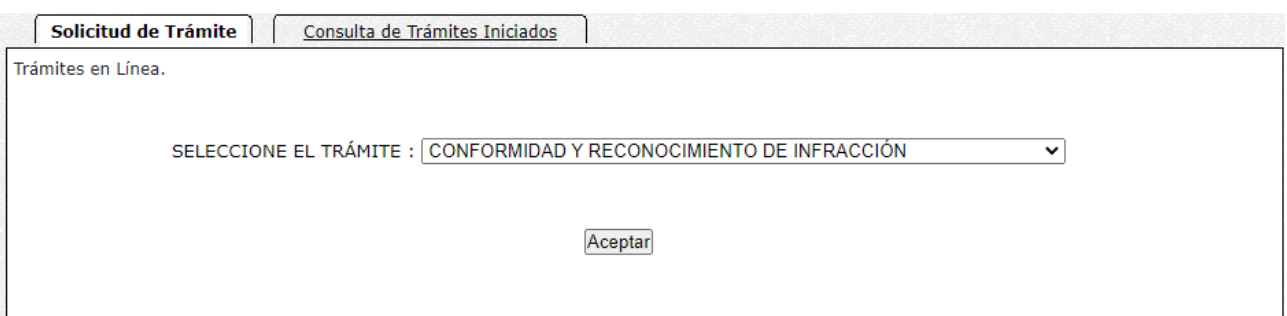

- **4.** En el siguiente paso, deberá completar todos los requisitos, los cuales son
- Nota de conformidad y reconocimiento de infracción
- N° de Orden de Intervención
- Período desde
- Período hasta
- Capital a ingresar
- Saldo a favor del contribuyente verificado a la última posición fiscalizada

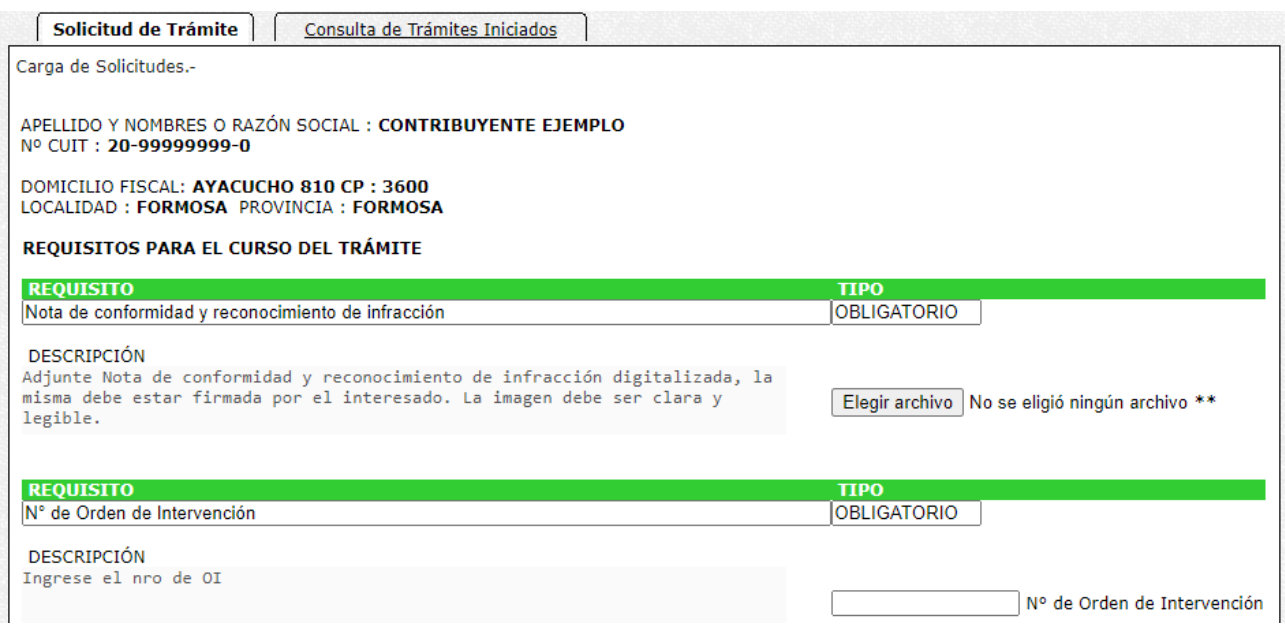

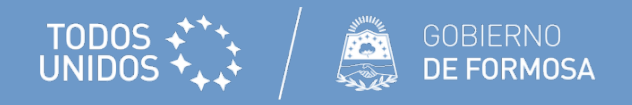

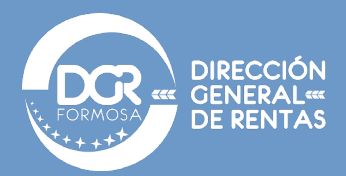

Al final de los requisitos, el sistema le pedirá **CONFORMAR** la deuda con un chec. Después debe dar clic en **GUARDAR**.

Presto mi total conformidad a los ajustes propuestos, allanándome a la pretensión fiscal resultante de las actuaciones originadas en el marco de la Orden de Intervención referida. La presente reviste carácter de Declaración Jurada rectificativa en los términos del Art. 35º del Código Fiscal Ley Nº 1589. Manifiesto que la infracción material incurrida responde a la infracción prevista en el Art. 50° del Código Fiscal Ley Nº 1589, no existêndo error excusable que pueda invocar solicito que se aplique la sanción<br>Fiscal Ley Nº 1589, no existêndo error excusable que pueda invocar solicito que se aplique la sanción<br>pertinente, con la  $\vee$  Conformar **GUARDAR** Atención:

\* Archivos adjuntos en formato PDF o JPG.

El sistema le arrojara un mensaje de presentación exitosa.

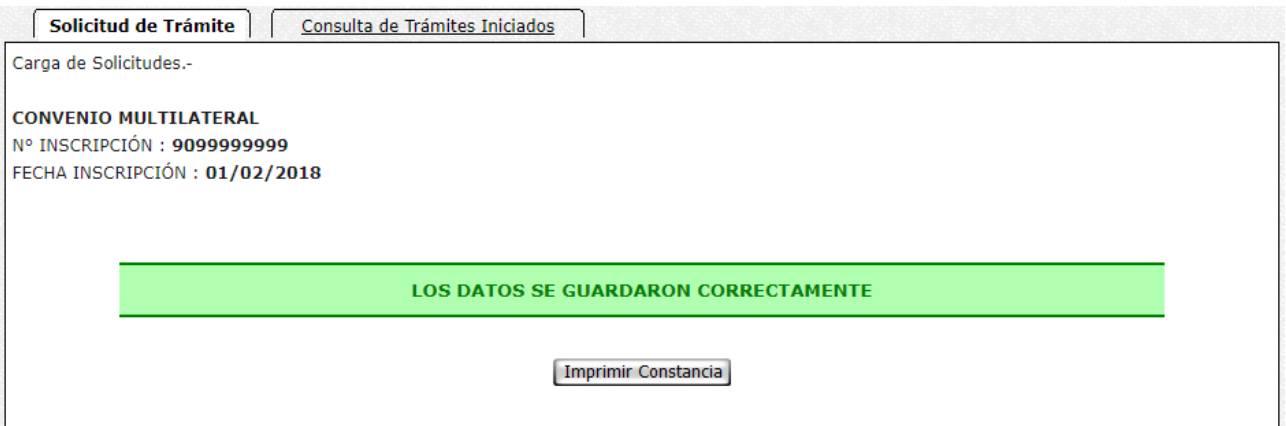

**5.** Se guardará el trámite y la Dirección deberá Confirmar el mismo. El estado del trámite puede seguirse

desde la pestaña "Consulta de Trámites Iniciados".

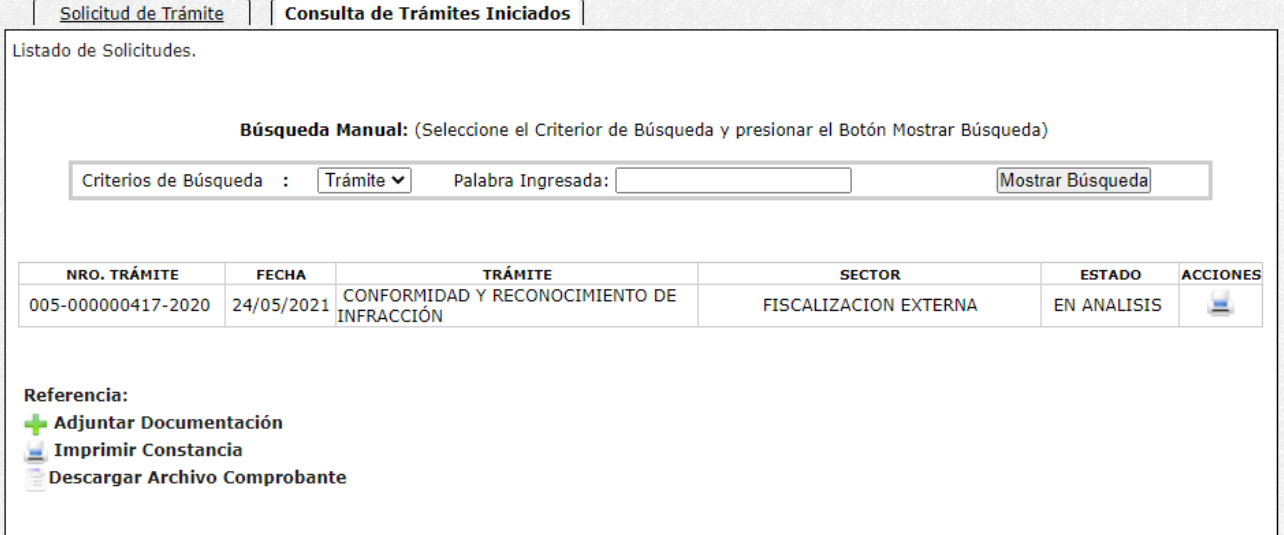

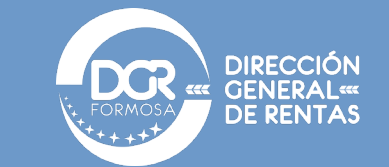

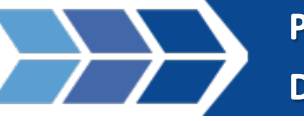

<span id="page-10-0"></span>Paso previo - Incluir deudas en procesos de Ejecución Fiscal o de Boletas de Deuda en trámite:

- **1.** Se debe iniciar el proceso en Fiscalía de Estado de la Provincia, requiriendo adherirse a la Moratoria, ya sea que se trate de deuda en ejecución fiscal, o deuda comprendida en un Título Ejecutivo-Boleta de Deuda en ese Organismo.
- **2.** Cumplir con el pago de honorarios, costas y gastos causídicos.

TODOS \*\*\*\*<br>UNIDOS \*\*\*\* | **ANDOS** DE FORMOSA

- **3.** Fiscalía requerirá a esta Dirección que la Boleta de Deuda, individualizada con su número correspondiente, sea incluida en el Plan Extraordinario de Regularización de Deudas.
- **4.** Cumplido el paso anterior, Fiscalía comunicará al contribuyente que ya puede hacer uso de los beneficios fiscales de la Moratoria. Producida esa comunicación el contribuyente podrá ingresar al aplicativo Plan Extraordinario de Regularización de Deudas y proceder en la forma establecida por el presente manual.